# MyDealer

Redhead Equipment MyDealer is an online platform designed to provide you real-time access to your account information. You can access MyDealer from your desktop computer, tablet or smartphone.

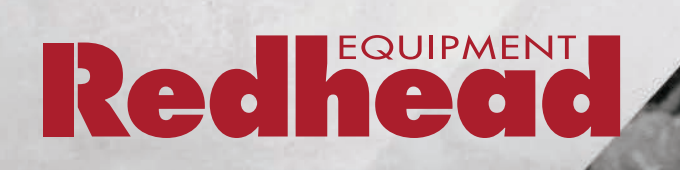

## **TABLE OF CONTENTS**

1 Save Website as an Icon on Your Home Screen

#### MY ACCOUNT

- 1 View Your Contact Information / Change Your Password
- 2 View Your Account Balance
- 3 View an Invoice | Email or Download an Invoice
- 4 View Your Statement History | View Your Tax Summary

#### MY EQUIPMENT

- 5 Overview
- 6 Request Service | Update Hours | Add Service History Ready to Sell/Trade | No Longer Own

To log into your MyDealer account, visit <https://id4eservices.cdkglobal-es.net/mydealer/#/login/PFWF4038> and enter the Username and Password that has been provided to you.

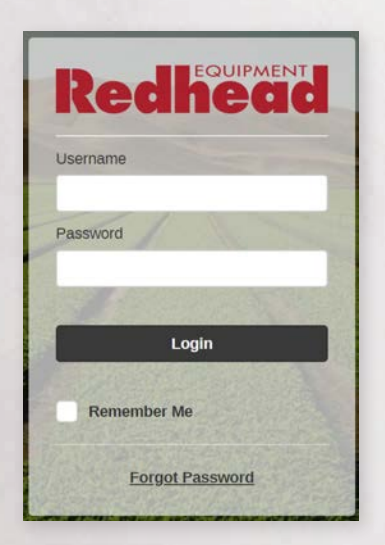

PLEASE NOTE: MyDealer is the replacement for eServices, your username and password will remain the same if you were previously registered for eServices.

#### **SAVE WEBSITE AS AN ICON** ON YOUR HOME SCREEN

#### iPHONE

- 1. Visit the login page in Safari on your device, and then select the **Action** (Share) icon.
- 2. Select the Add to Home Screen icon.

#### ANDROID

- 1. Visit the login page in Google Chrome on your device, and then select the **Overflow Button** (three vertical dots).
- 2. Select Add shortcut to home.

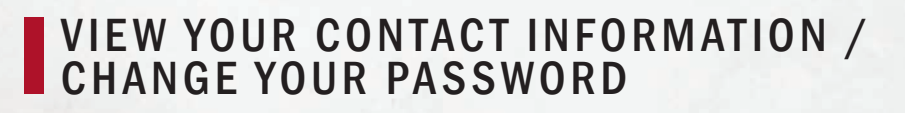

- 1. From any MyDealer screen select the **more** icon (if the menu is not displayed on the left side of the page) and then select the My Account heading.
- 2. Select Profile from the drop down menu.
- 3. Your business profile is displayed first, followed by your individual contact information. Contact your Redhead Equipment Credit Manager directly to update any inaccurate contact information.
- 4. To change your password select **Change Password** at the bottom of the page. Enter your old password, new password, and confirm your new password. Select **Submit**. You will receive a notification at the top of the page indicating the password change was successful. If you need to reset your password contact eservice.invoice.history@redheadequipment.ca

1

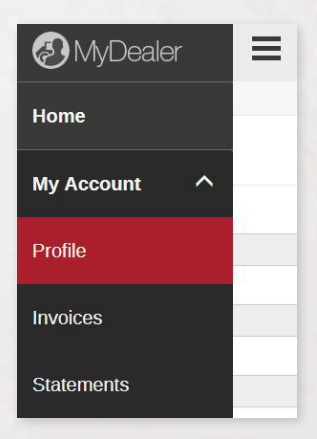

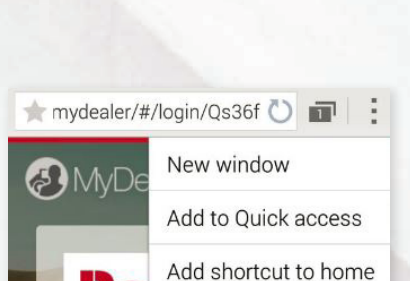

Add to Jome Screen

## **VIEW YOUR ACCOUNT BALANCE**

1. From the home screen select **View** under the heading Invoices

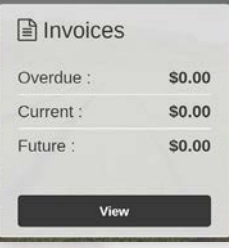

Or select the more icon (if the menu is not displayed on the left side of the page) and then select the My Account heading from the drop down menu. Select the **Invoices** heading.

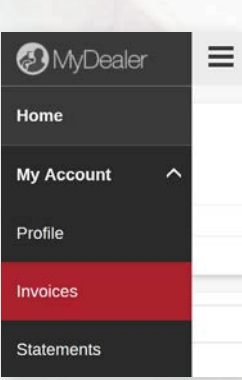

3. The total outstanding dollar amount represents the outstanding balance of your account. The outstanding invoices are displayed in descending order at the bottom of the page.

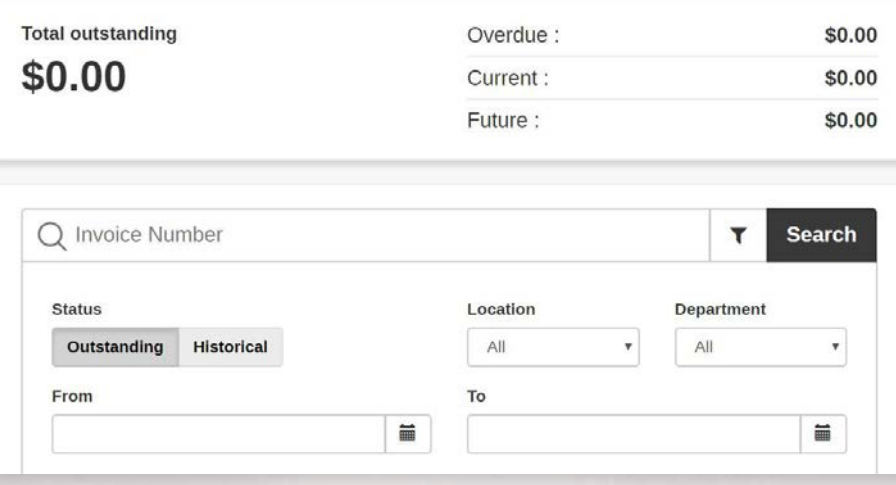

2

### **VIEW AN INVOICE**

- 1. When viewing My Account/Invoices select the invoice you wish to view, by clicking anywhere on the row in which it is displayed. Your pop-up blocker may interfere with opening an invoice. If so, select the pop-up blocker icon and then select always allow pop-ups from this site.
- 2. To download a copy of the invoice select the checkbox to the left of the invoices you wish to download and then select the **Download Selected** button.
- 3. In addition to viewing your outstanding invoices you can search historical invoices by location, department or date range. To search by date range use the calendar icons or key the dates (MM-DD-YYYY), set your **Status to Historical. Searching** a large date range will cause a time delay.

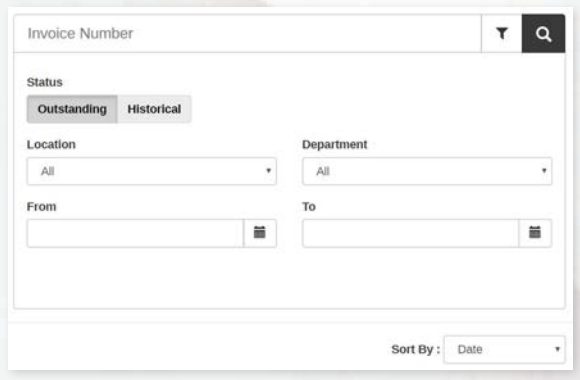

#### **EMAIL OR DOWNLOAD AN INVOICE**

1. When viewing your **outstanding balance** or **historical invoice history** select the checkbox to the left of each invoice number you wish to email, and then select the **Email Selected** button.

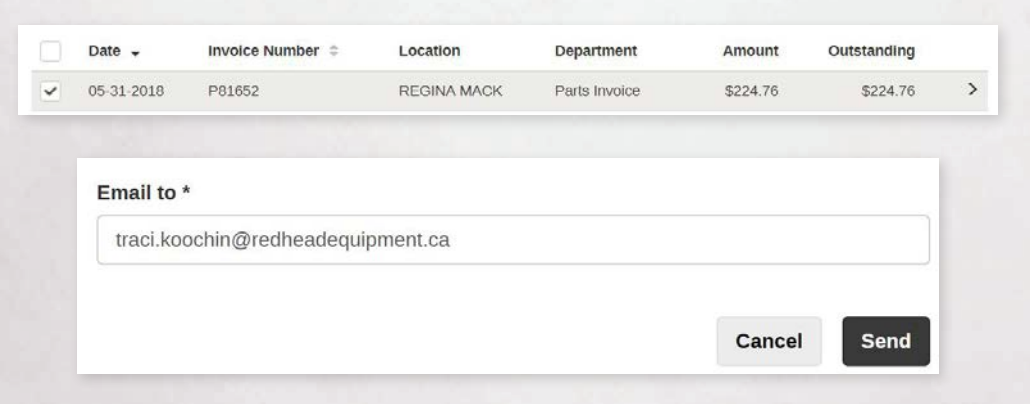

- 2. Verify your email address and select **Send**. A notification will appear at the top of the page indicating the email was sent successfully.
- 3. To download your invoices follow the same steps, selecting **Download** Selected instead of Email Selected.

3

## **VIEW YOUR STATEMENT HISTORY**

- 1. From any MyDealer screen select the **more** icon (if the menu is not displayed on the left side of the page) and then select the My Account heading from the drop down menu.
- 3. Select Statements. From here you can view, email or download your statements in the same manner as invoices.

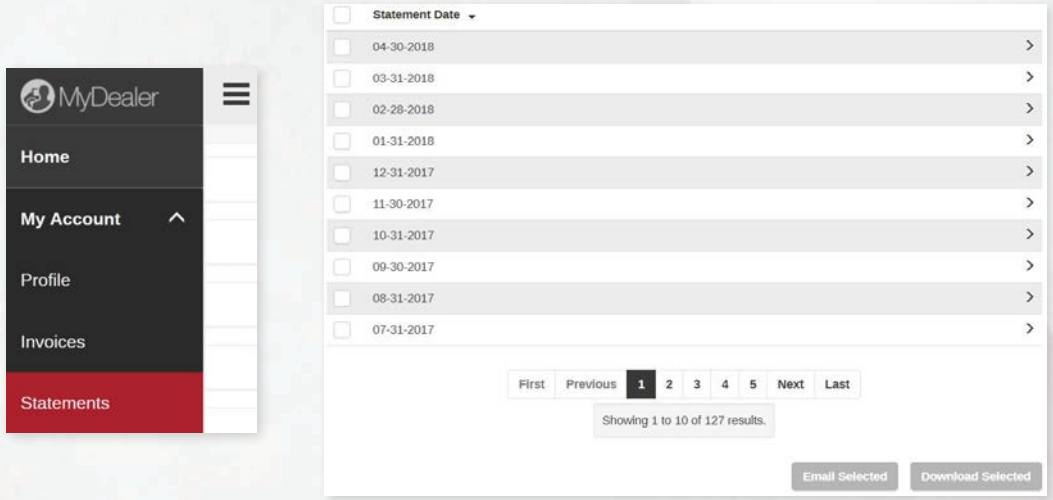

#### **VIEW YOUR TAX SUMMARY**

To view the tax summary on your outstanding balance, or on historical invoices previously searched for by date range, return to My Account/ Invoices. Select Tax Summary to view the GST and PST summary on the list of invoices displayed on your screen.

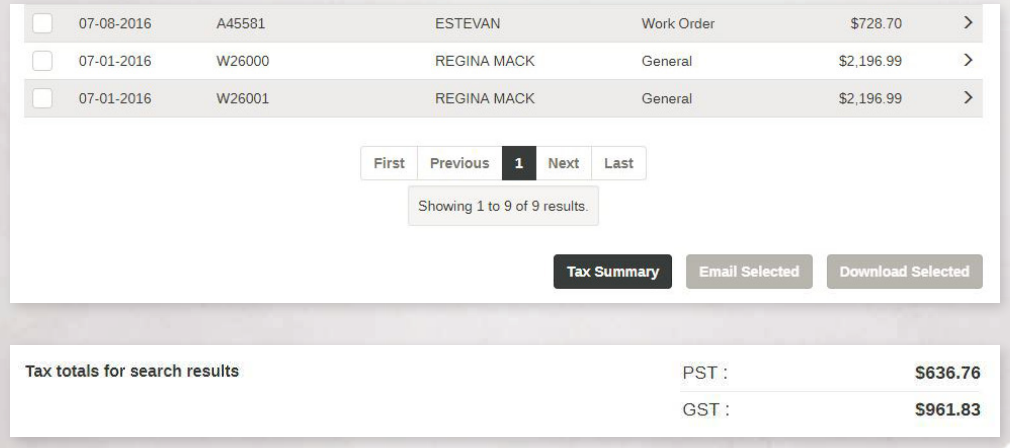

 $\left( 4\right)$ 

## **MY EQUIPMENT**

1) From any MyDealer screen select the more icon (if the menu is not displayed on the left side of the page). Select Equipment and then select the My Equipment heading from the drop down menu.

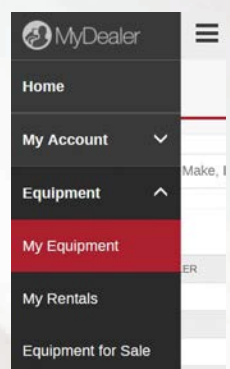

2) A list of equipment associated with your customer profile is displayed. You can search for a unit by description, make, model or serial number in the search field.

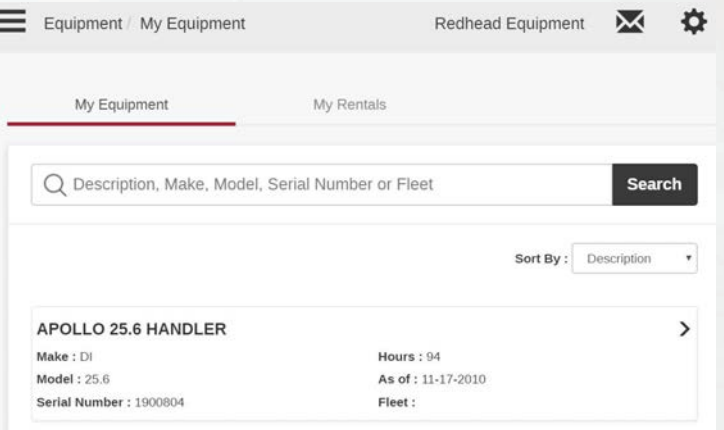

3) To view additional information, send an email requesting service, update hours, add service history, request a trade appraisal or remove the unit from your equipment listing click on the unit.

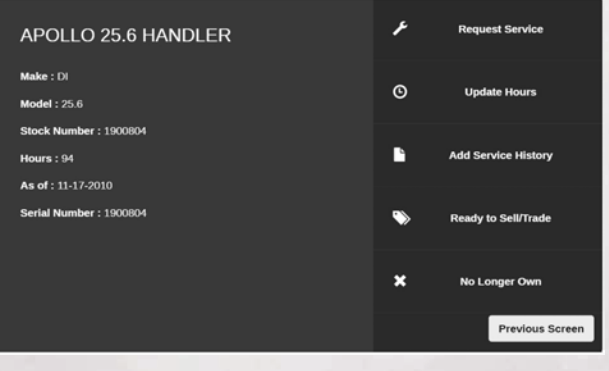

 $(5)$ 

# REQUEST SERVICE

Send your local Service Department an email to schedule a service appointment by selecting **Request Service**. Provide a description of the problem you're experiencing or detail the maintenance required and select **Submit**. If the matter is of an urgent nature please contact us by telephone.

# UPDATE HOURS

Select **Update Hours** to submit your most recent hour meter reading to Redhead Equipment.

# **ADD SERVICE HISTORY**

Select Add Service History to add a note to your equipment profile if you had work completed elsewhere.

### READY TO SELL/TRADE

If you are considering selling or trading your equipment select Ready to Sell/ **Trade.** This information will be forwarded to your Territory Manager who will reach out to you for further details.

# INO LONGER OWN

Select **No Longer Own** to remove the unit from your equipment list

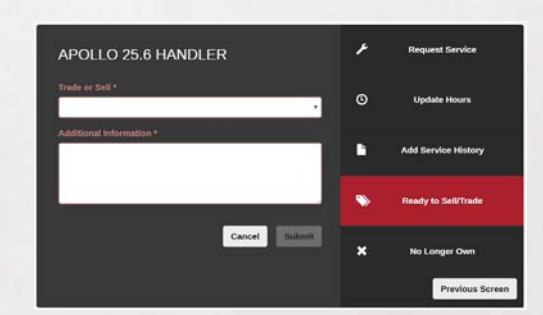

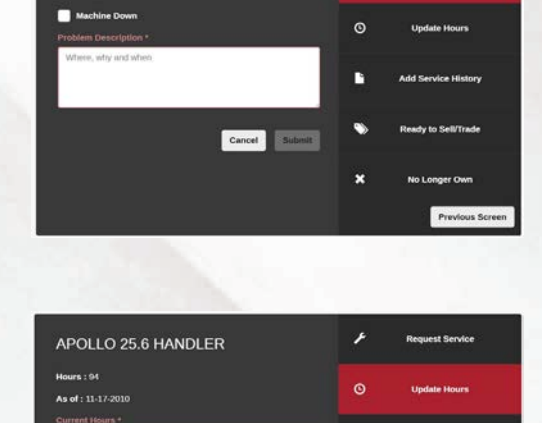

Cancel Sut

Previous So

APOLLO 25.6 HANDLER

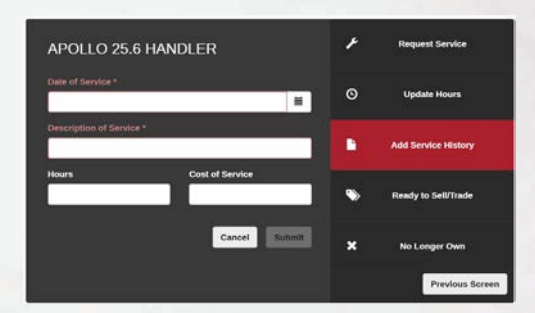

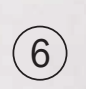